## How to put your IVT Greenline HT+ Heat Pump onto the Backup Electric Heater

STEP 1: The heat pump should be on the main screen, like so:

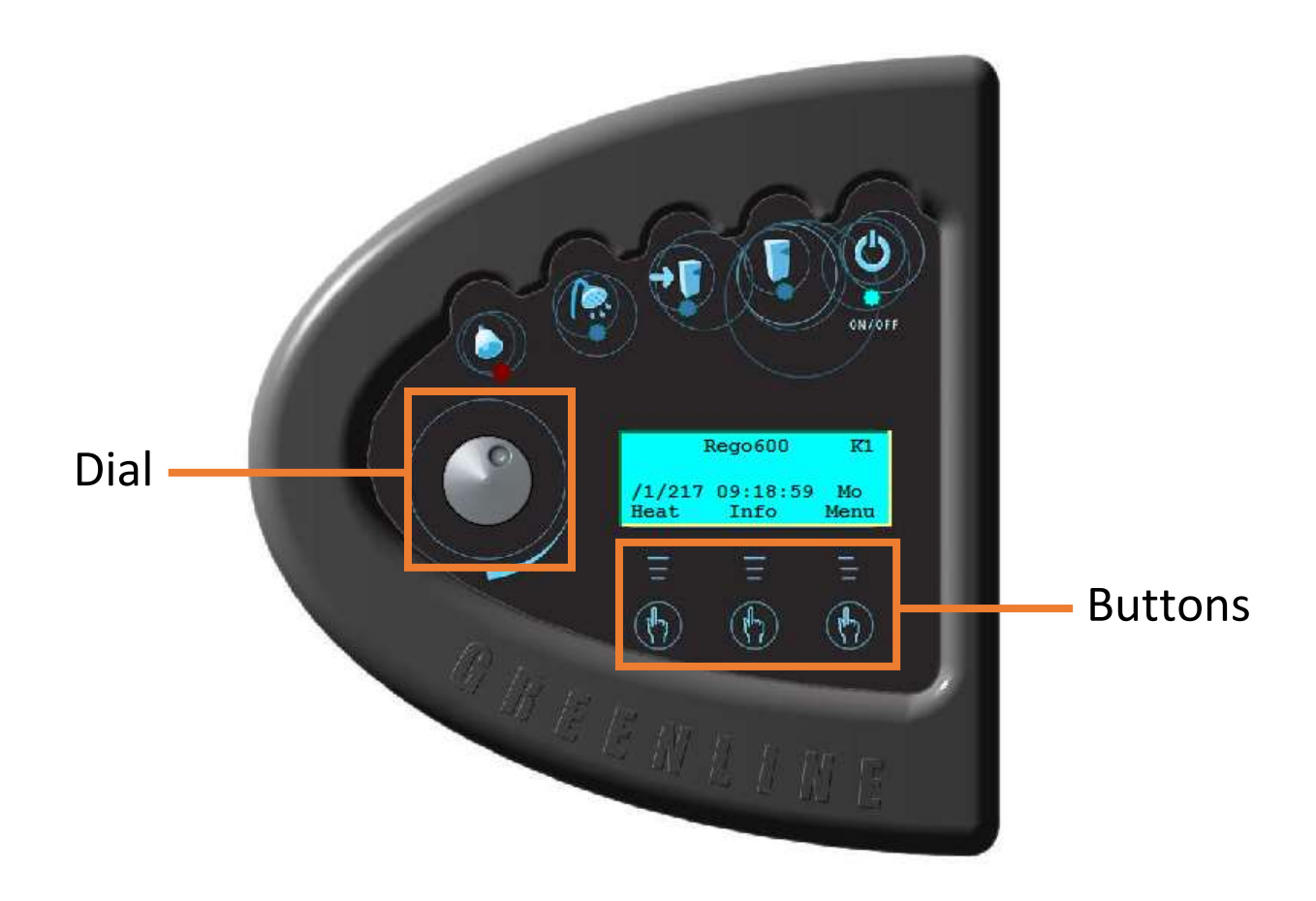

STEP 2: Press and hold the right hand "menu" button for 12 seconds, until the screen reads "Access=Service":

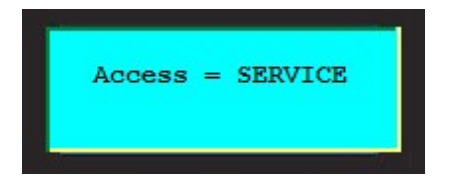

This screen will then disapear after 2 seconds and you can let go of the button. You will now have "I/S" in the top right hand corner:

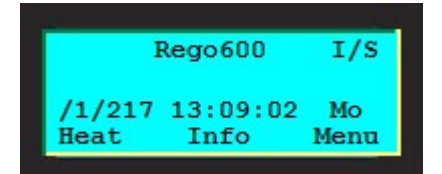

STEP 3: Press the Menu Button once and it will now show the Main Menu:

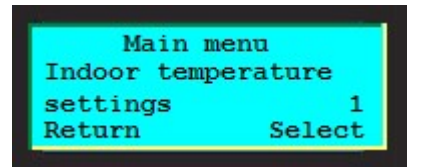

STEP 4: Using the dial on the left hand side of the screen, turn the dial clockwise until you are at Menu 5 "Commiss./Service for installer":

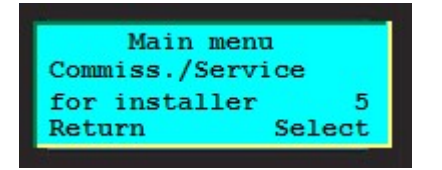

Press the right hand button "Select"

STEP 5: Turn the dial clockwise until you are at Menu 5.4 "Select function only add. heat":

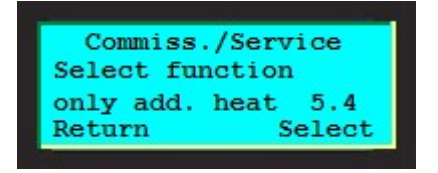

Press the right hand button "Select". You will now be in the following menu:

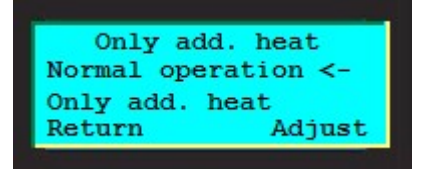

STEP 6: Press the right hand button "Adjust", and turn the dial clockwise until the arrow points to "Only add. Heat"

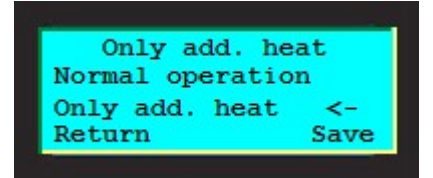

Press the right hand button "Save". The screen will now look like this:

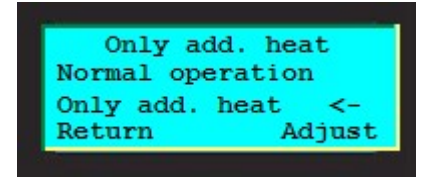

STEP 7: Press the left hand button "Return" 3 times until you are back to the main screen. The immersion will start within an hour to heat the hot water and heating.